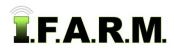

## How to Rename / Delete Farms

- 1. Rename Farm: This option allows the user to rename a Farm.
  - A. Right click on a desired Farm. Select the Rename option.

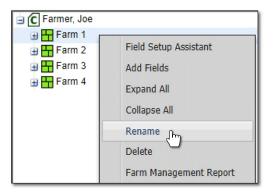

**B.** The following window will appear.

| Enter a new name                                | × |
|-------------------------------------------------|---|
| Original name "Farm 1". Enter a new name below. |   |
| Joe Farm                                        |   |
| OK Cancel                                       | 1 |

- C. Type in the revised name of the Farm (above).
- D. Select OK. The selected Farm will refresh and display the new name (below).

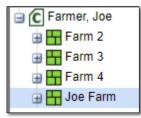

- 2. Delete Farm: This option allows the user to delete a specific Farm.
  - A. Right click on a desired Farm. Select the Delete option. A Confirm Delete indicator will display.

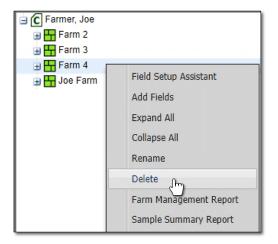

**B.** If sure, click **OK**. The Farm and associated fields will be deleted.

*Note:* Once deleted, the Farm and Fields are removed completely from the I.F.A.R.M. database.

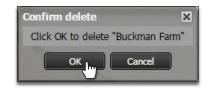